# **Radar (Spider) chart type**

**Overview** 

#### **Rendered Chart**

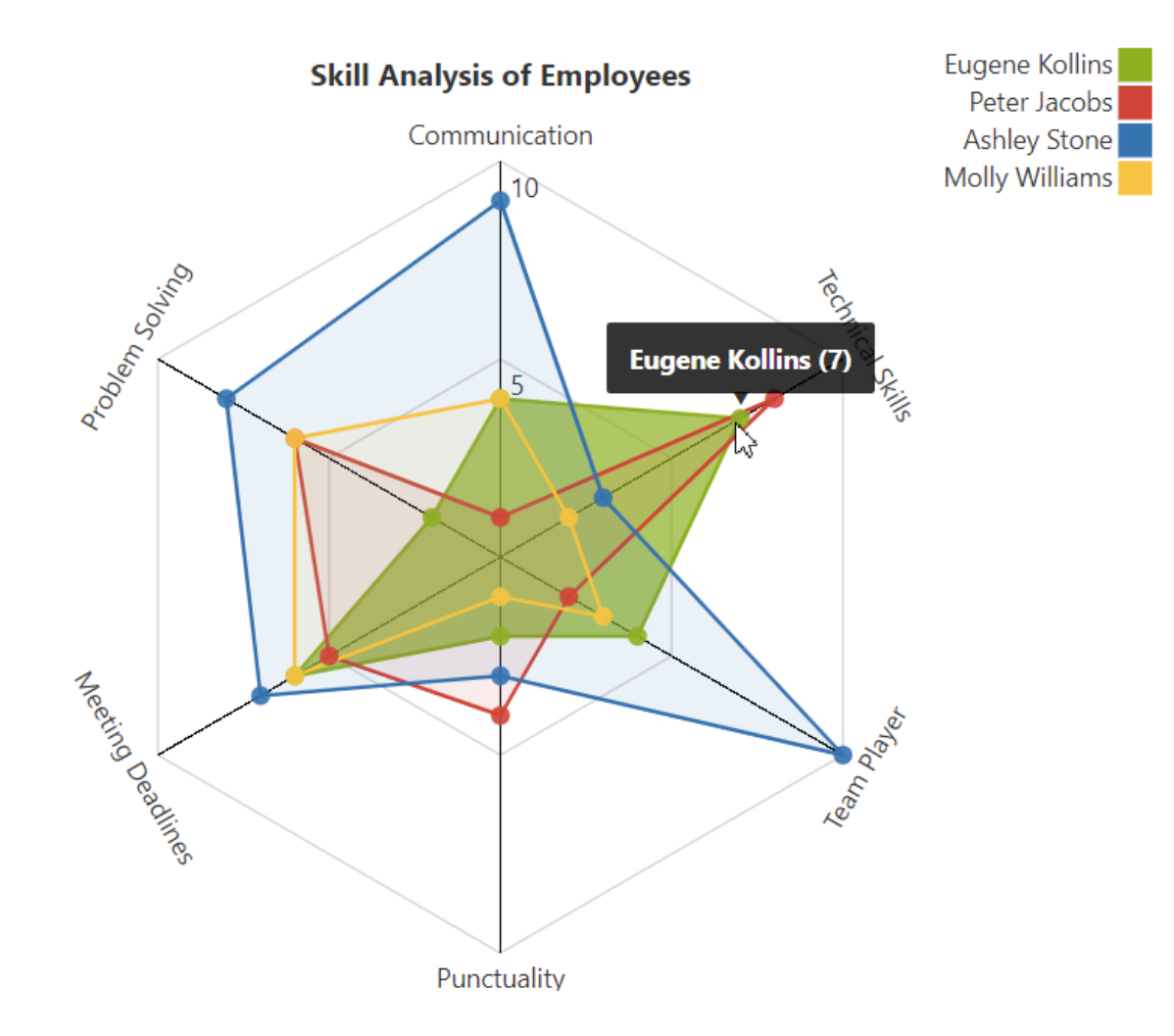

#### **Parameters in Macro Browser**

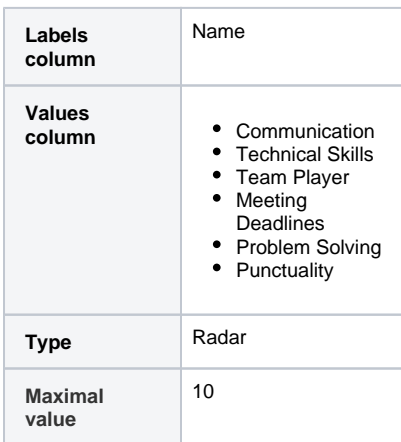

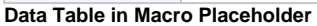

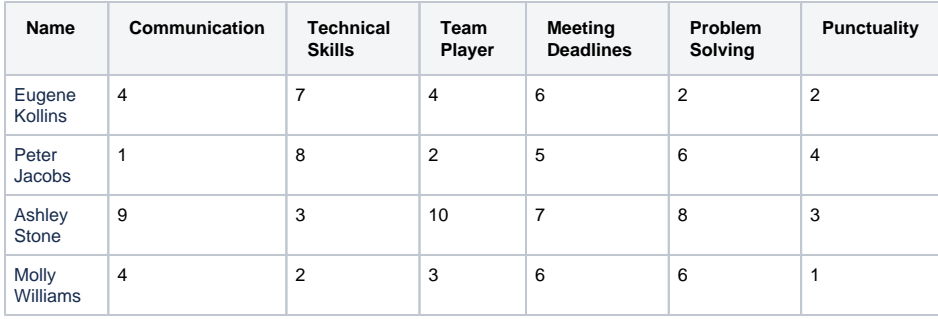

# Settings Tab

### **Select the chart type**

#### **To select the chart type in the page view mode:**

- 1. [Insert the Chart from Table macro](https://docs.stiltsoft.com/pages/viewpage.action?pageId=42239631#Howtoinsertandremovethemacros-Insertingthemacros).
- 2. Hover over the chart controls on the right of the table.
- 3. Locate the **Type** option and select the chart type. The chart will
- be automatically re-generated.
- 4. To save the modifications in the macro body, click the cogwheel icon and select **Save changes** .

#### **To select the chart type in the macro browser:**

- 1. Switch the page to the edit mode.
- 2. [Insert the Chart from Table macro](https://docs.stiltsoft.com/pages/viewpage.action?pageId=42239631#Howtoinsertandremovethemacros-Insertingthemacros) and paste the table within the macro body.
- 3. Select the macro and click **Edit**.
- 4. Locate the **Type** option in the **Settings** tab and select the chart
- 5. Save the macro and the page. type.

#### **Select data series**

**Labels column** - the column containing **labels** for data values.

**Values column** - the column or columns containing **numerical values** for chart generation.

#### **To select data series in the page view mode:**

- 1. [Insert the Chart from Table macro](https://docs.stiltsoft.com/pages/viewpage.action?pageId=42239631#Howtoinsertandremovethemacros-Insertingthemacros).
- 2. Hover over the chart controls on the right of the table.
- 3. Locate the **Labels column** and **Values column** options and select the table columns containing data for chart generation. The chart will be automatically re-generated.
- 4. To save the modifications in the macro body, click the cogwheel icon and select **Save changes** .

#### **To select data series in the macro browser:**

- 1. Switch the page to the edit mode.
- 2. [Insert the Chart from Table macro](https://docs.stiltsoft.com/pages/viewpage.action?pageId=42239631#Howtoinsertandremovethemacros-Insertingthemacros) and paste the table within the macro body.
- 3. Select the macro and click **Edit**.
- 4. Locate the **Labels column** and **Values column** options in the **Settings** tab and select the table columns containing data for chart generation.
- 5. Save the macro and the page.

# Adjustments Tab

## **Set the table data orientation**

- 1. Switch the page to the edit mode.
- 2. Select the macro and click **Edit**.
- 3. Switch to the **Adjustments** tab.
- 4. Locate the **Table data orientation** option.
- 5. Select the Vertical or Horizontal option.
- 6. Save the macro and the page.

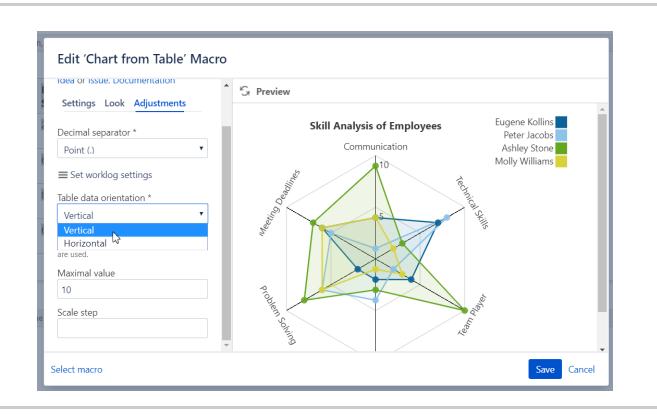

# **Set the decimal separator**

- 1. Switch the page to the edit mode.
- 2. Select the macro and click **Edit**.
- 3. Switch to the **Adjustments** tab.
- 4. Locate the **Decimal separator** option.
- 5. Specify the correct decimal separator for numeric values in the source table (point or comma).
- 6. Save the macro and the page.

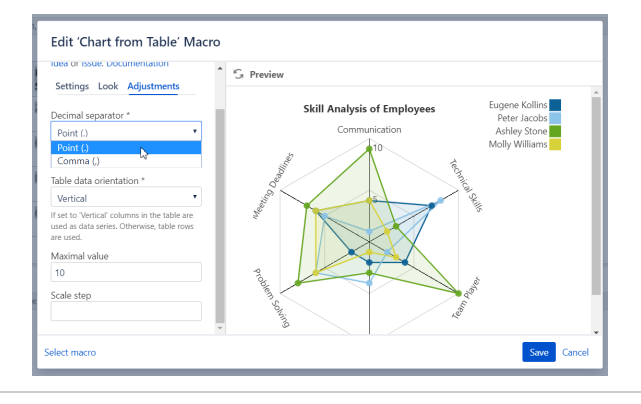

#### **Set the worklog settings**

➀ Please ensure that the worklog parameters set in the macro are identical to parameters configured in Atlassian JIRA.

- 1. Switch the page to the edit mode.
- 2. Select the macro and click **Edit** .
- 3. Switch to the **Adjustments** tab.
- 4. Click the **Set worklog settings** button.
- 5. In the opened form, define the worklog parameters, as follows: a. **Days in week** - enter the number of business days in
	- a week.
	- b. **Hours in day** enter the number of working hours in one business day.
	- c. **Time format** select the used time format in worklog values.
	- d. **Week shortening** enter the shortening for the week time unit if you use any language different from English.
	- e. **Day shortening** enter the shortening for the day time unit if you use any language different from English.
	- f. **Hour shortening** enter the shortening for the hour time unit if you use any language different from English.
	- g. **Minute shortening** enter the shortening for the minute time unit if you use any language different from English.
- 6. Save the macro and the page.

Worklog time units in different languages are denoted with (i) different shortenings. Please adjust them according to your JIRA localization settings.

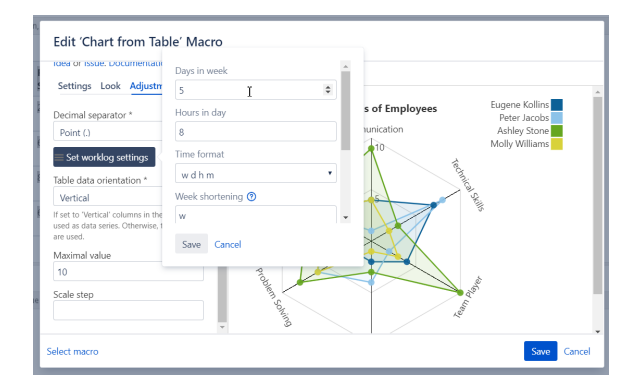

#### **Set the maximal value**

**Maximal value** - You can specify the maximal value for showing only data values not greater than the specified maximal value.

- 1. Switch the page to the edit mode.
- 2. Select the macro and click **Edit**.
- 3. Switch to the **Adjustments** tab.
- 4. Locate the **Maximal value** options and set the values.
- 5. Save the macro and the page.

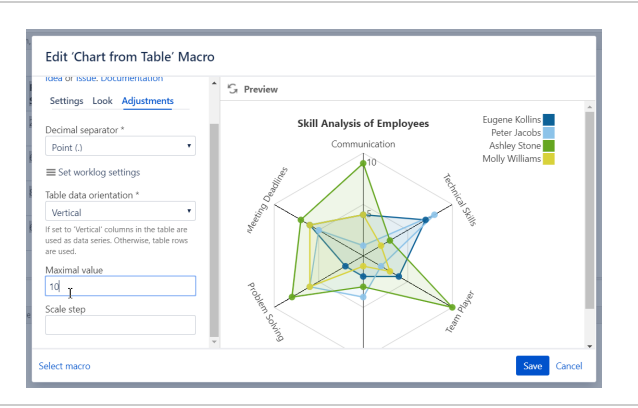

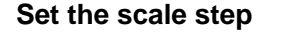

**Scale Step** - the required scale step of Y axis for showing the chart.

- 1. Switch the page to the edit mode.
- 2. Select the macro and click **Edit**.
- 3. Switch to the **Adjustments** tab.
- 4. Locate the **Scale Step** options and set the scale step.
- 5. Save the macro and the page.

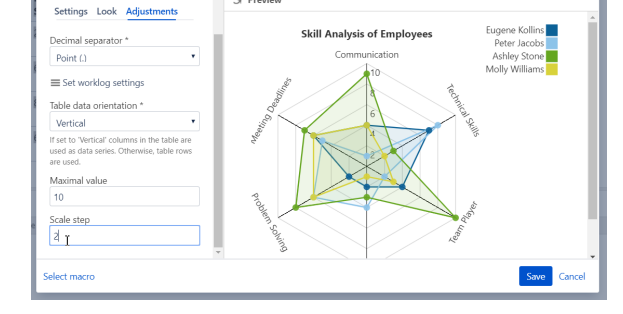

Edit 'Chart from Table' Macro

# Look Tab

#### **Set the height and width of the chart**

- 1. Switch the page to the edit mode.
- 2. Select the macro and click **Edit**.
- 3. Switch to the **Look** tab.
- 4. Locate the **Height** and **Width** fields.
- 5. Enter the appropriate dimensions of the chart.
- 6. Save the macro and the page.

To set the Height and Width of the chart in the page view O) mode:

- 1. Hover over the chart controls on the right of the table.
- 2. Locate the **Height** and **Width** fields.
- 3. Enter the appropriate dimensions of the chart.
- 4. To save the modifications in the macro body, click the cogwheel icon and select **Save changes** .

## **Set colors**

- 1. Switch the page to the edit mode.
- 2. Select the macro and click **Edit**.
- 3. Switch to the **Look** tab.
- 4. Locate the **Select colors** button and click it.
- 5. Select the appropriate colors for each label.
- 6. Save the macro and the page.

To set the colors in the page view mode:

- 1. Hover over the chart controls on the right of the table.
- 2. Click the cogwheel icon, locate the **Select colors** op tion. After selecting colors click **Apply**. The chart will be automatically re-generated.
- 3. To save the modifications in the macro body, click the cogwheel icon and select **Save changes** .

## **Align chart**

- 1. Switch the page to the edit mode.
- 2. Select the macro and click **Edit**.
- 3. Switch to the **Look** tab.
- 4. Locate the **Align chart** option.
- 5. Select the appropriate chart alignment, as follows:
	- Left
	- Center • Right
- 6. Save the macro and the page.

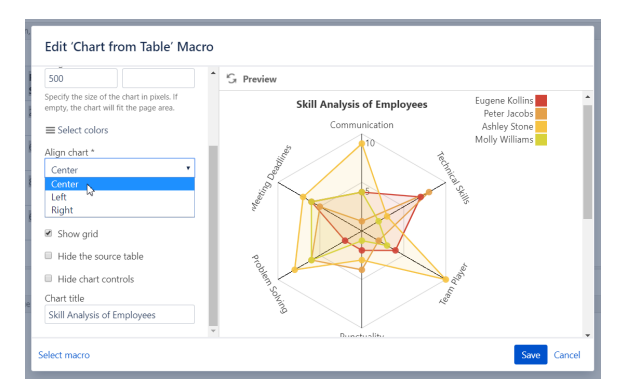

# **Set the legend position**

- 1. Switch the page to the edit mode.
- 2. Select the macro and click **Edit**.
- 3. Switch to the **Look** tab.
- 4. Locate the **Legend Position** option.
- 5. Select the appropriate legend position, as follows:
	- None
	- Right
	- Bottom
- 6. Save the macro and the page.

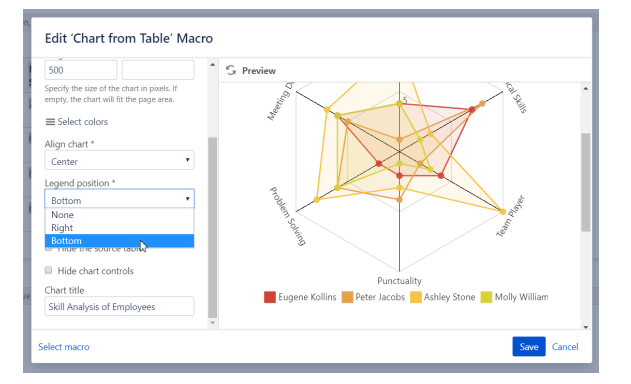

## **Show grid**

- 1. Switch the page to the edit mode.
- 2. Select the macro and click **Edit**.
- 3. Switch to the **Look** tab.
- 4. Locate and enable the **Show grid** option.
- 5. Save the macro and the page.

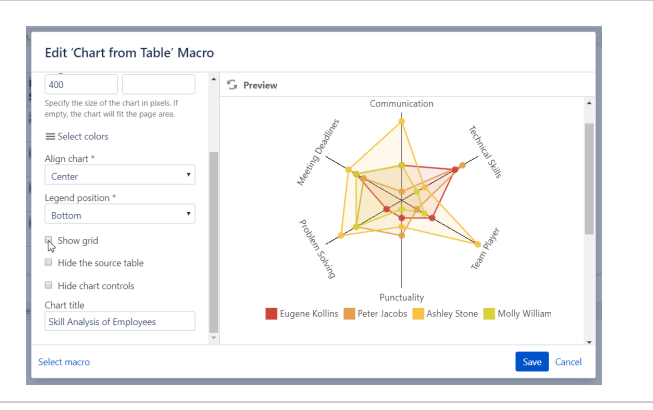

#### **Show/Hide source data**

- 1. Switch the page to the edit mode.
- 2. Select the macro and click **Edit**.
- 3. Locate the **Source data** option and select the appropriate option, as follows:
	-
	- Show all content
	- Hide tables
	- Hide all content
- 4. Save the macro and the page.

⋒ To show/hide source data in the page view mode:

- 1. Hover over the chart controls on the right of the table.
- 2. Click the cogwheel icon, select the **Show source content, Hide source content (Hide tables, Hide all content)** option.
- 3. To save the modifications in the macro body, click the cogwheel icon and select **Save changes** .

## **Hide chart controls**

- 1. Switch the page to the edit mode.
- 2. Select the macro and click **Edit**.
- 3. Switch to the **Look** tab.
- 4. Locate and enable the **Hide chart controls** option.
- 5. Save the macro and the page.

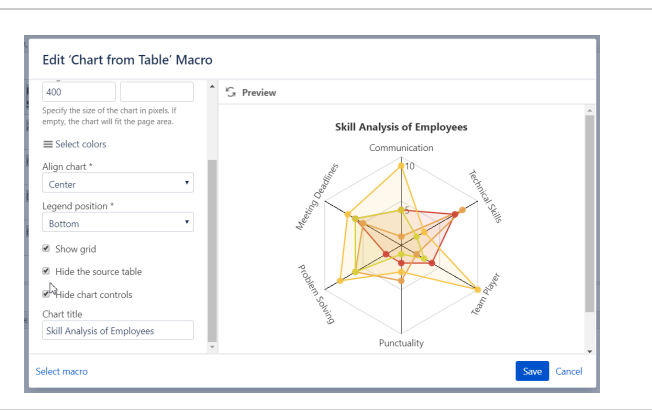

# **Set the chart title**

- 1. Switch the page to the edit mode.
- 2. Select the macro and click **Edit**.
- 3. Switch to the **Look** tab.
- 4. Locate the **Chart title** option and enter the title.
- 5. Save the macro and the page.

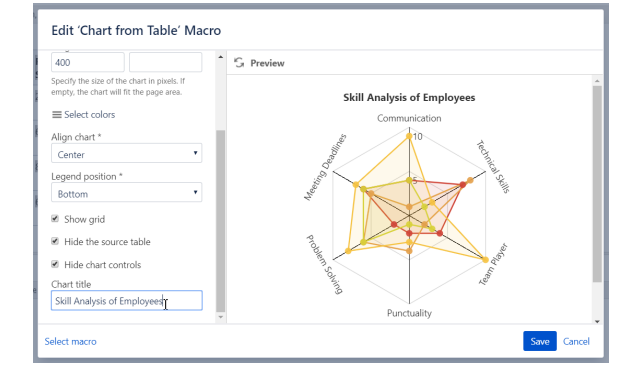